# GUIA DIGITAL DO PNLD

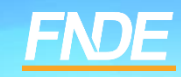

## **GUIA PNLD**

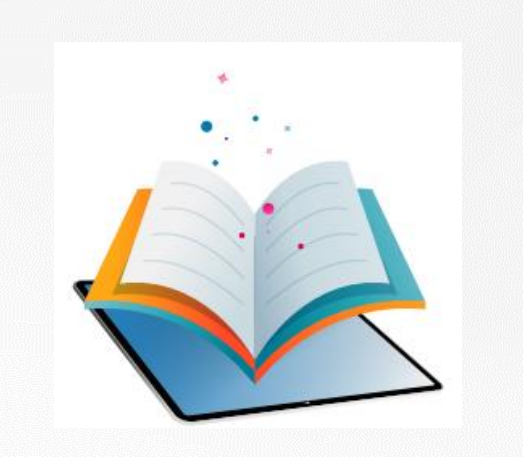

- ✓ O Guia do PNLD é o documento oficial que orienta a escolha pelas escolas públicas brasileiras. Nele estão contidas as resenhas das obras, orientações sobre o registro da escolha e informações sobre o acesso ao sistema de escolha.
- ✓ Antes de registrar a escolha, é essencial que os professores analisem as resenhas apresentadas no Guia e as próprias obras, que são disponibilizados na íntegra. O objetivo é verificar que materiais estão de acordo com a realidade pedagógica da escola.

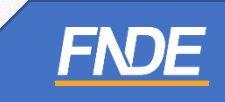

#### **ACESSANDO O GUIA ONLINE**

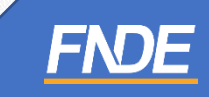

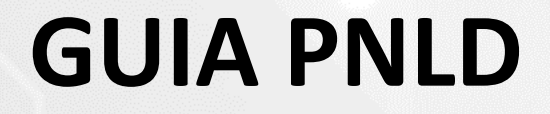

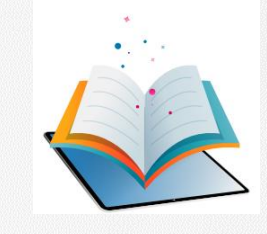

#### ✓ O Guia do PNLD 2023 – Objeto 2 pode ser consultado em: https://pnld.nees.ufal.br/pnld 2023 anos iniciais praticas/inicio.

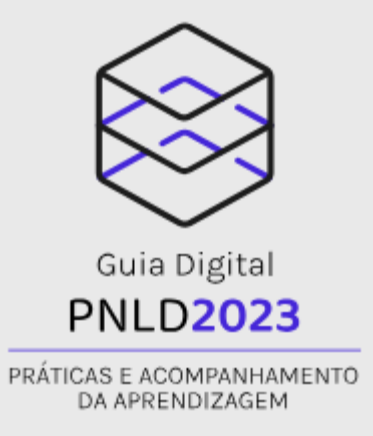

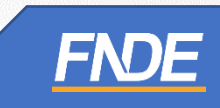

#### **GUIA PNLD**

✓ Ao clicar em "Início", indique a categoria e a área/componente que deseja pesquisar.

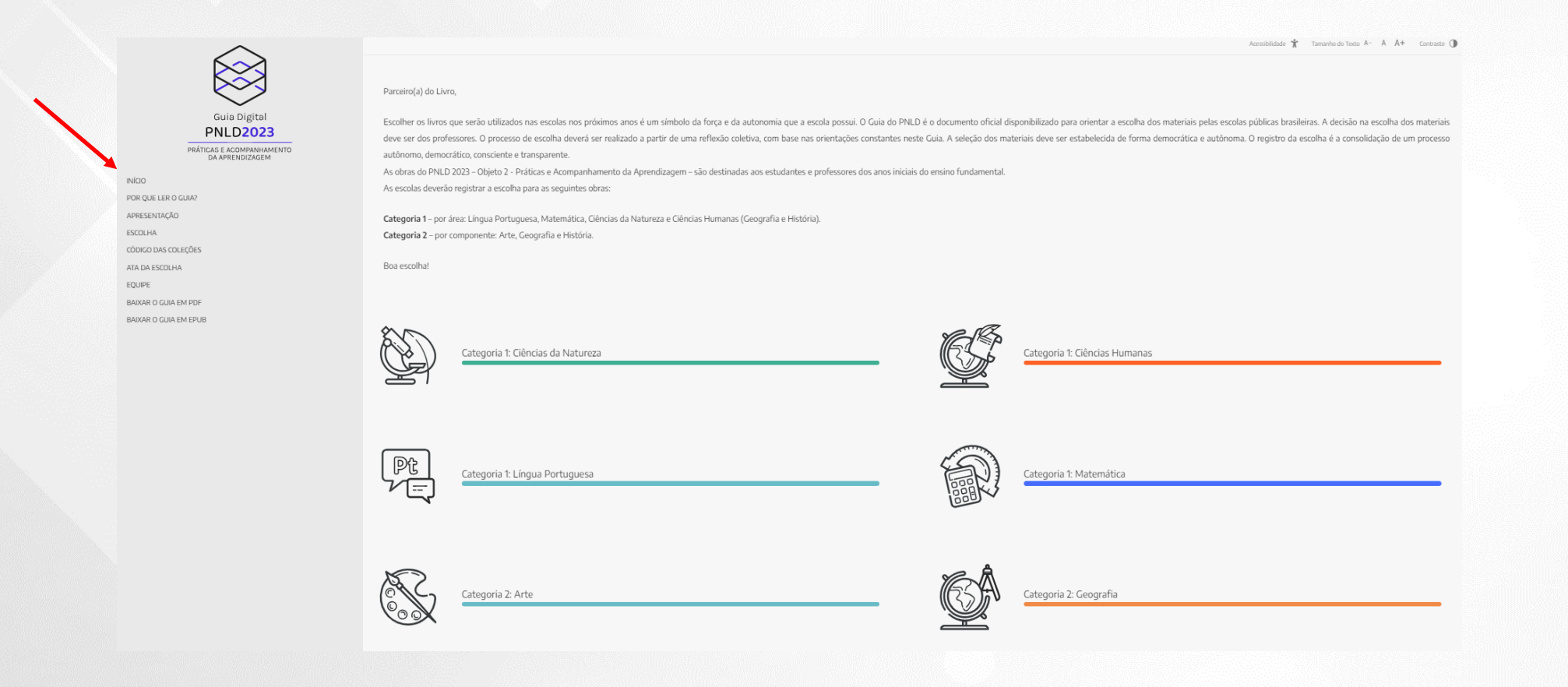

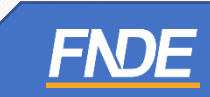

### **GUIA PNLD**

✓ Clique na obra que deseja analisar para visualizar a resenha completa, descrição, análise e a obra na íntegra.

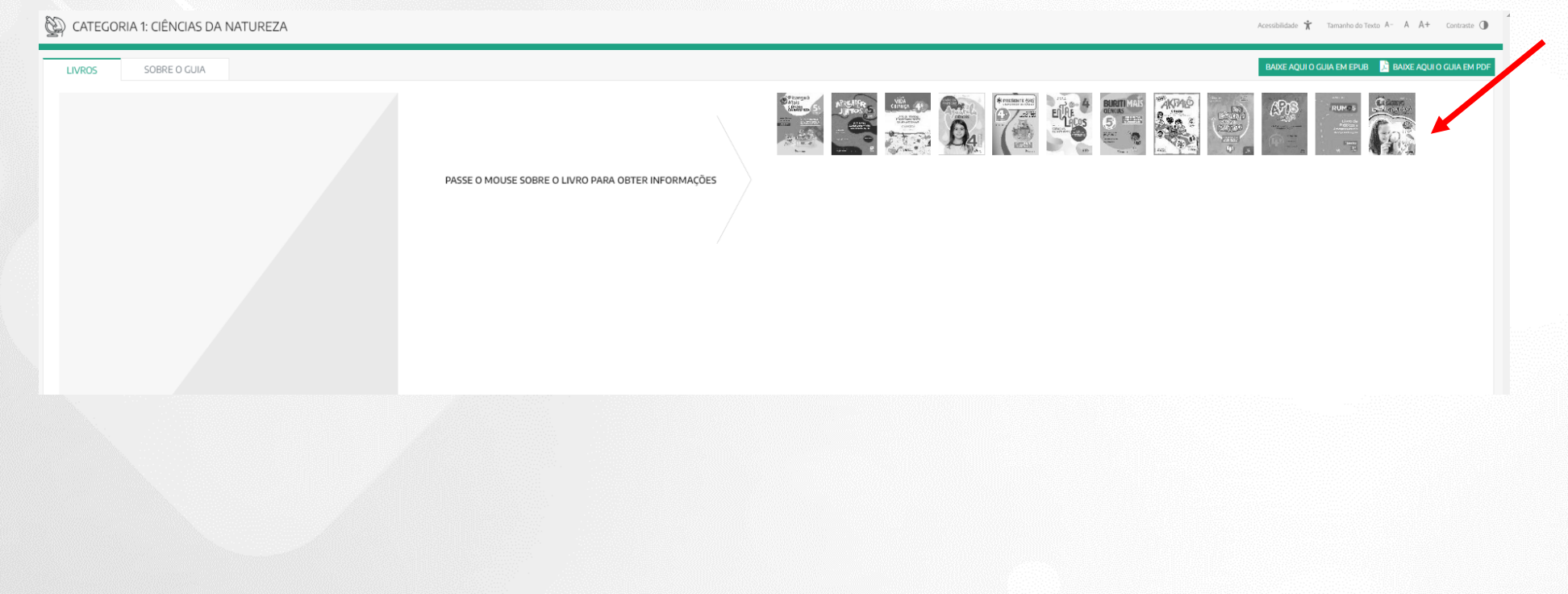

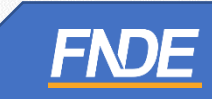

## **GUIAPNLD**

✓ Ao selecionar a obra, para visualizar o conteúdo completo do material aprovado, clique em "Acesse o Livro" para visualizar a obra na íntegra.

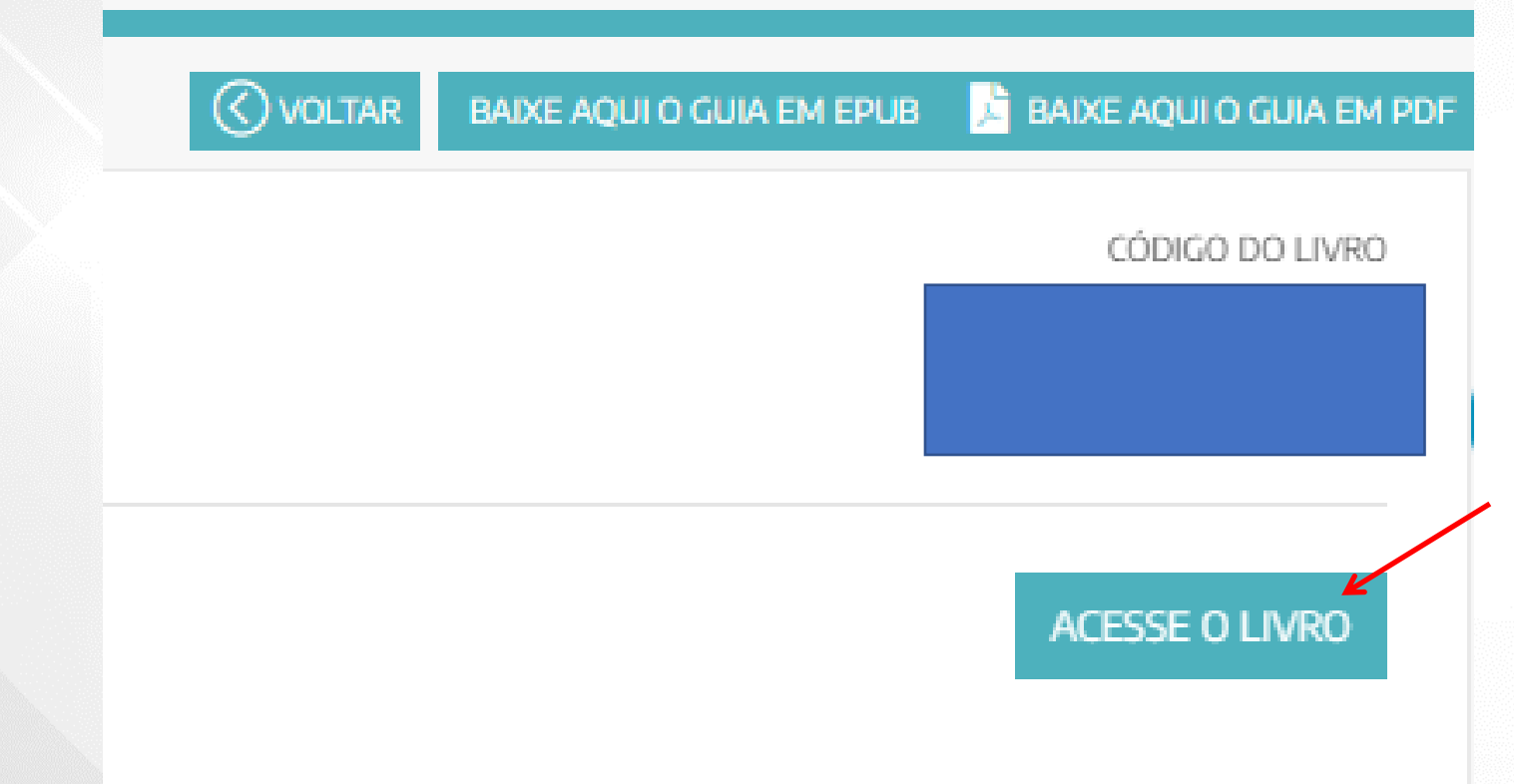

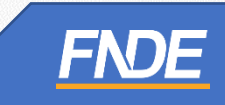

## **GUIAPNLD**

✓ Ao clicar em **''ACESSE O LIVRO",** os professores e gestores serão direcionados ao Portal do Livro Digital (https://pnld.fnde.gov.br/login).

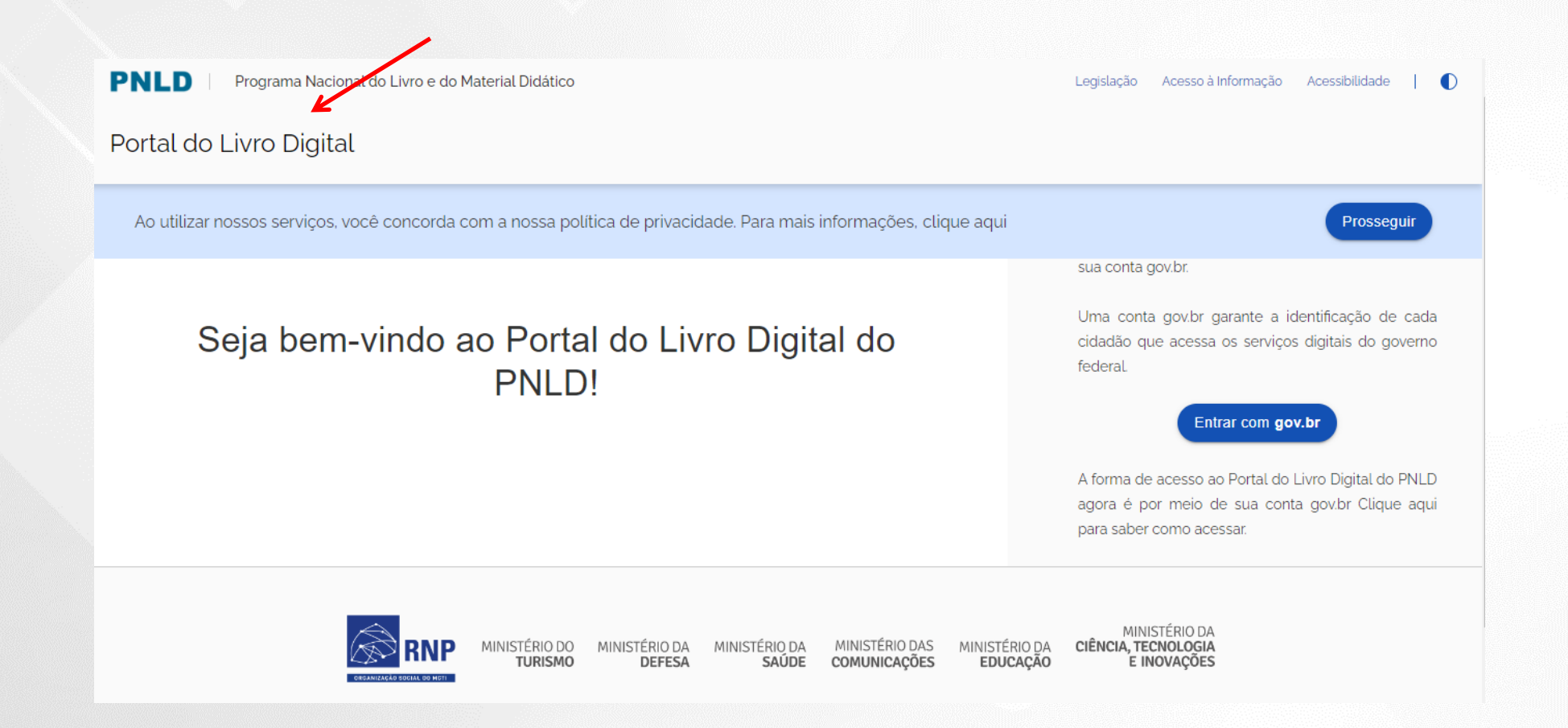

## **ACESSANDO O PORTAL DO**

#### **LIVRO DIGITAL**

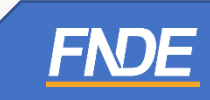

#### **GUIAPNLD**

- ✓ Para acessar o Portal do Livro Digital do PNLD, utilize sua conta **GOV.br**.
- ✓ A conta **GOV.br** garante a identificação de cada cidadão que acessa os serviços digitais do governo federal.
- ✓ Os professores e gestores deverão clicar em **''Entrar com GOV.br''** para ter acesso as obras na íntegra do PNLD 2023 – Objeto 2 – Práticas.

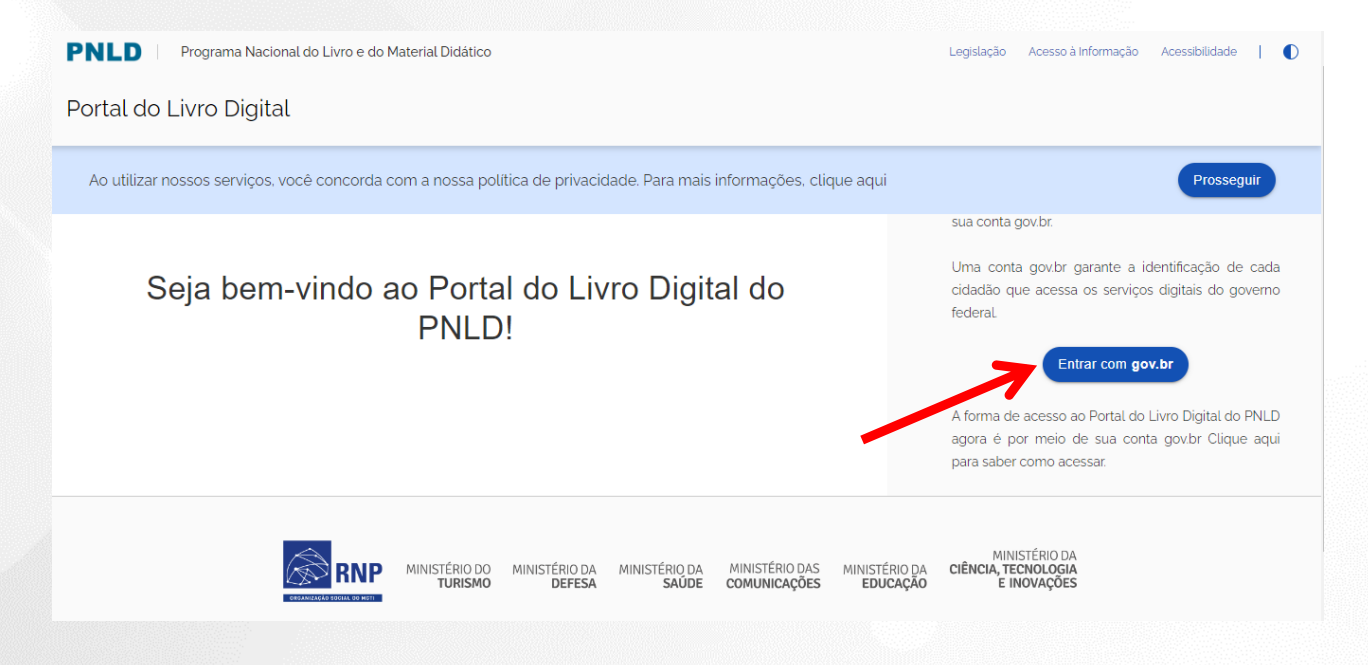

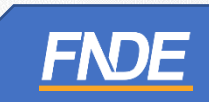

- ✓ Ao clicar em ''Entrar com GOV.br'', os professores e gestores serão redirecionados ao site <https://sso.acesso.gov.br/login>
- ✓ Insira o seu CPF no campo indicado e clique em ''**CONTINUAR''**:

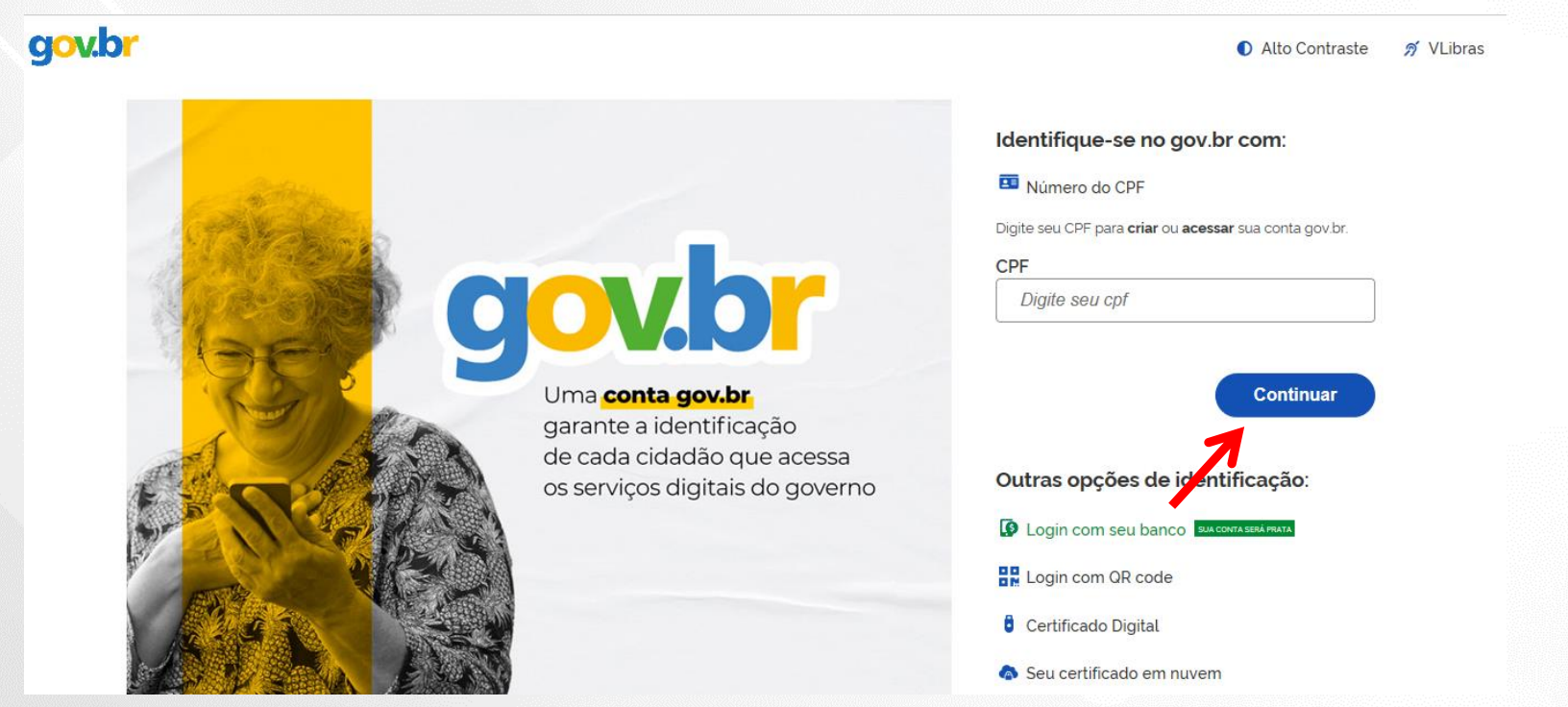

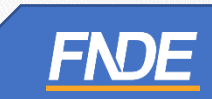

- ✓ Ao clicar em ''Entrar'', os professores deverão **autorizar o uso de dados pessoais** para acessar o Portal do Livro.
- ✓ Clique em "Autorizar".

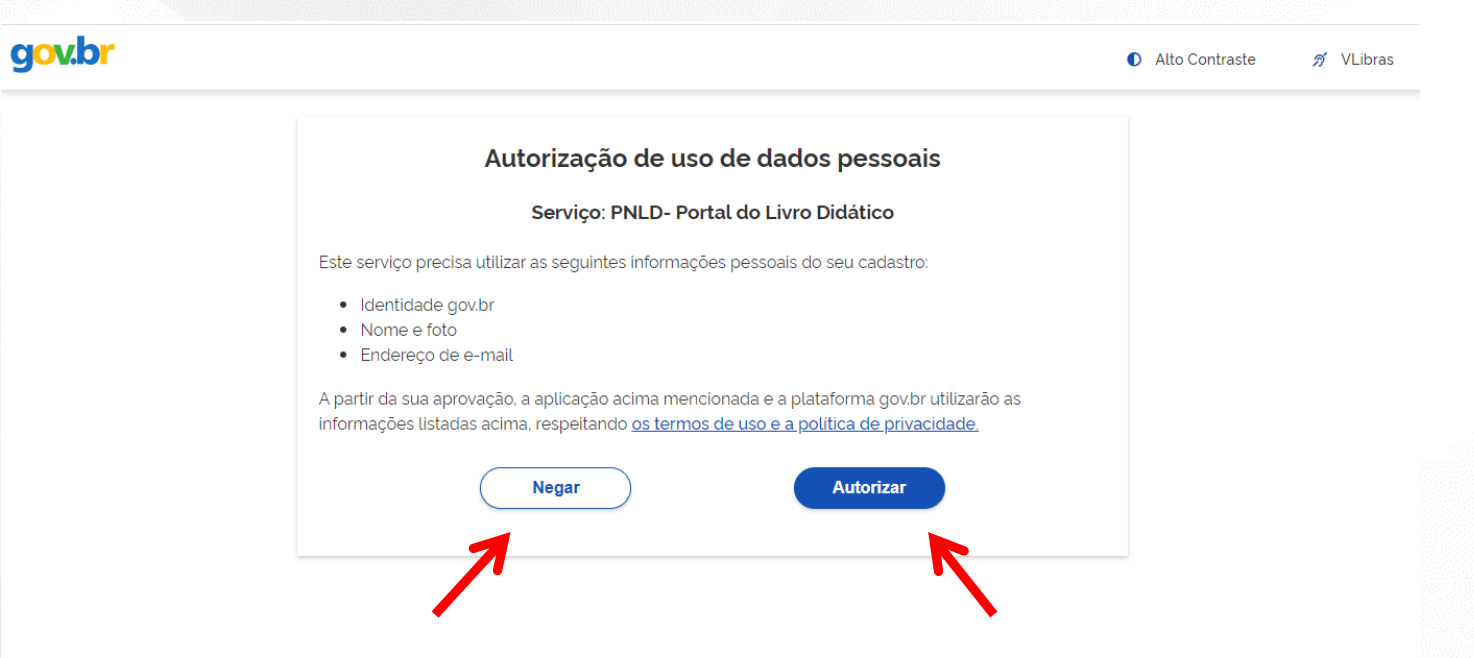

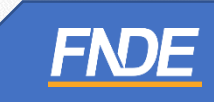

#### **SOLICITANDO ACESSO PARA**

#### **PROFESSOR**

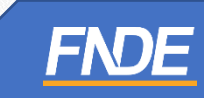

- ✓ Ao clicar em ''Entrar'', os professores deverão **vincular o seu perfil de acesso ao Portal do Livro à uma unidade de ensino** para visualizar as obras na íntegra.
- ✓ Leia cuidadosamente o Aviso de Privacidade e clique em ''Recusar'' ou '' Aceitar''.

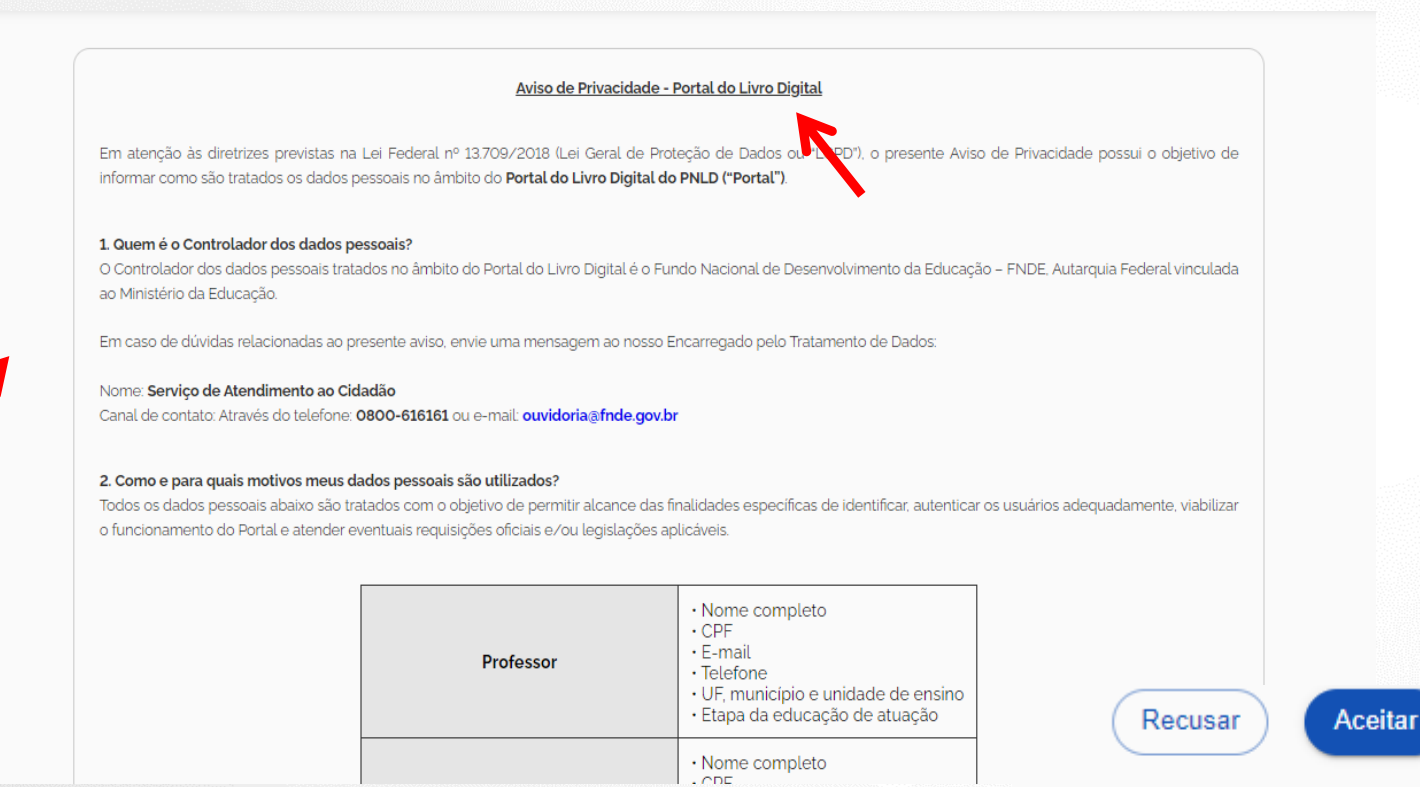

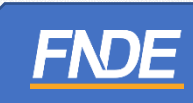

- ✓ Preencha os dados complementares:
- $\checkmark$  Selecione a UF da sua escola.

Dados complementares

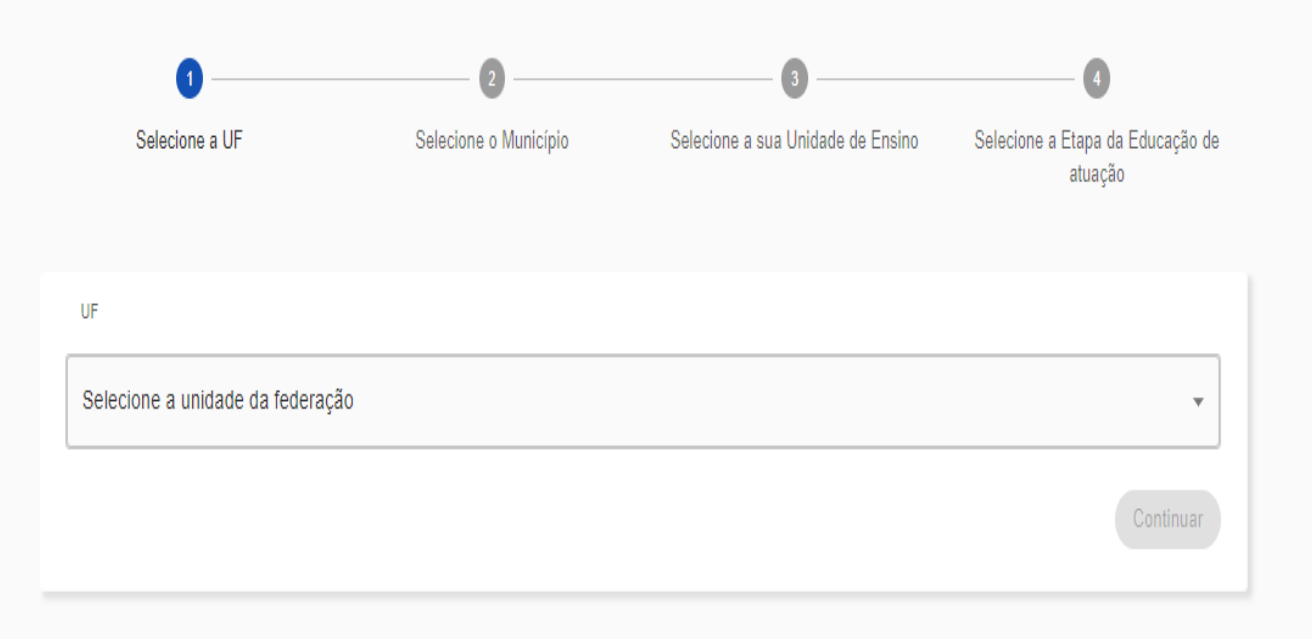

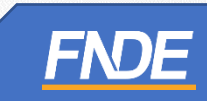

✓ Selecione o Município da sua escola.

#### Dados complementares

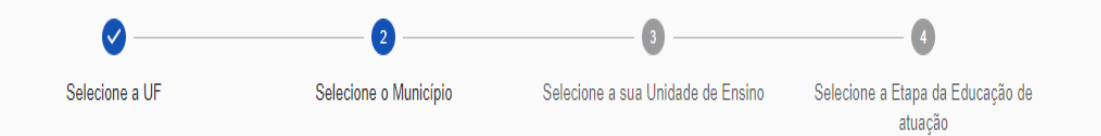

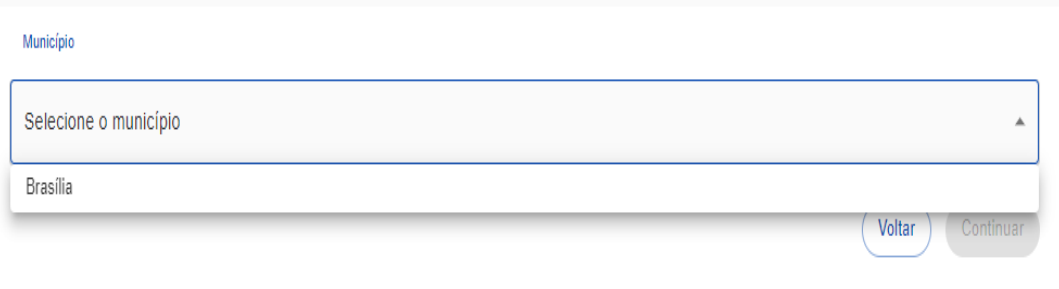

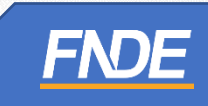

✓ Indique sua unidade escolar.

#### Dados complementares

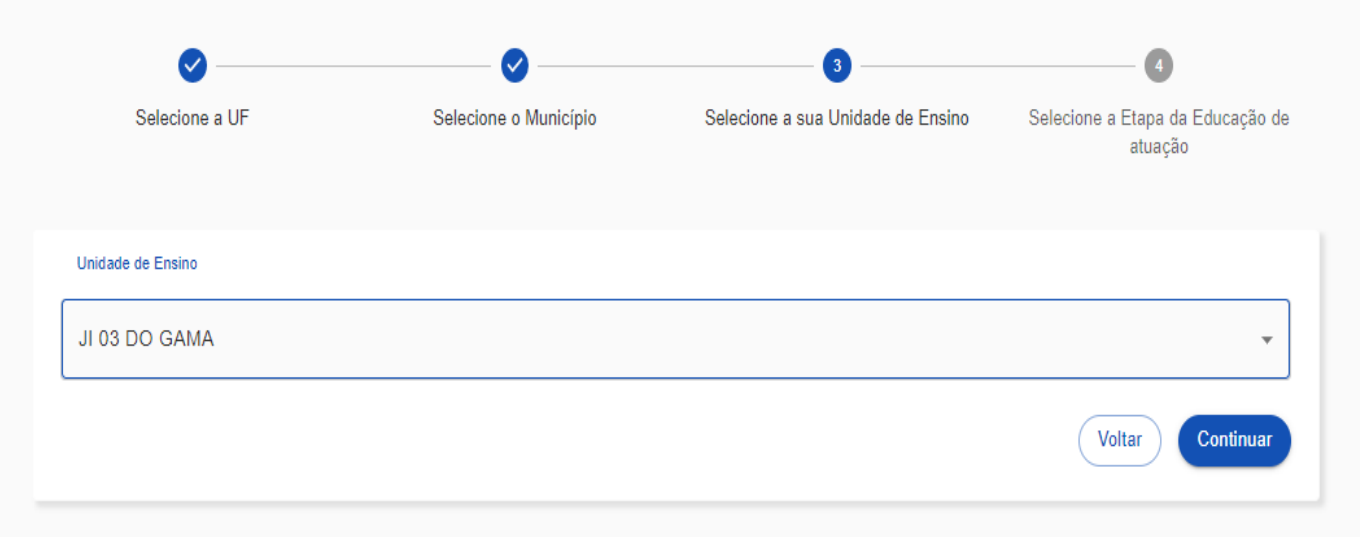

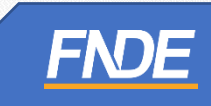

✓ Indique qual etapa de ensino sua escola oferta.

#### Dados complementares

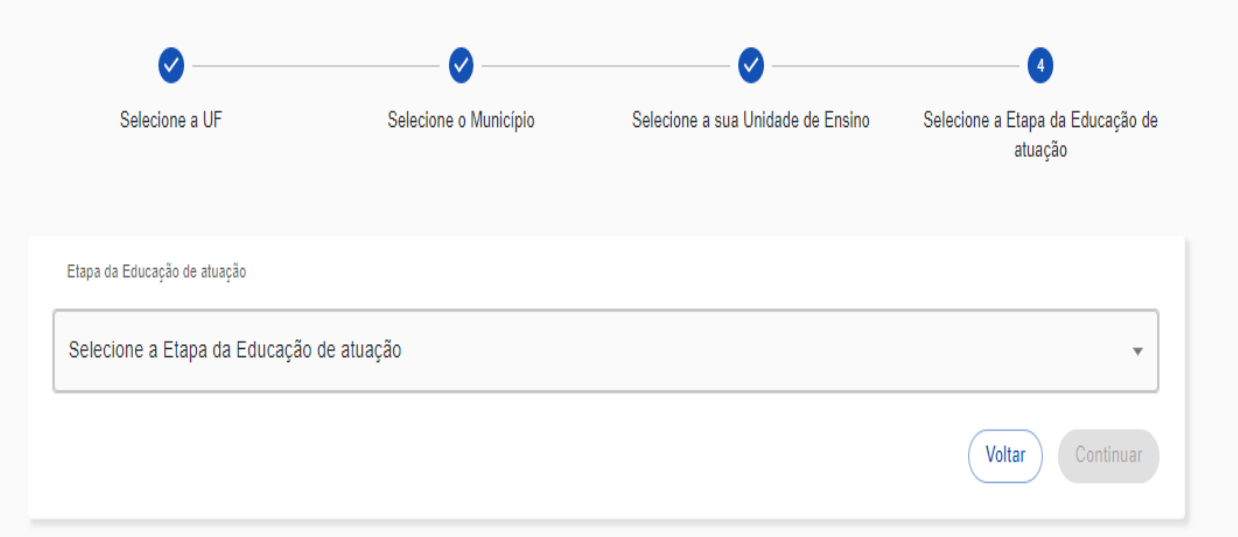

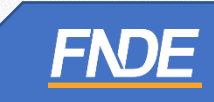

 $\checkmark$  Clique em Finalizar.

#### Dados complementares

Bem-vindo Professor! Com o objetivo de fornecer a melhor experiência em nossa plataforma, solicitamos que preencha os dados complementares abaixo:

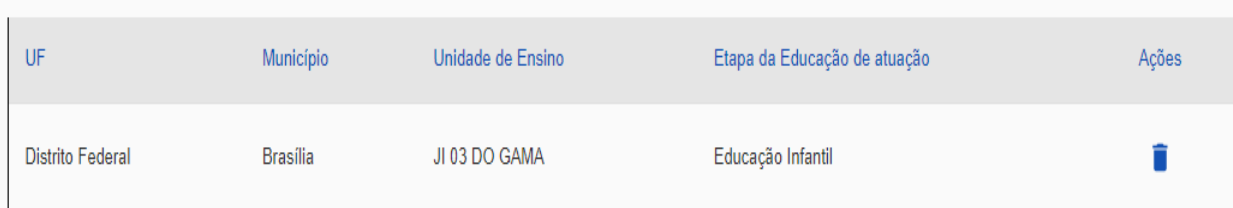

FN

G

- ✓ Após a finalização do cadastro, o (a) Diretor (a), Coordenador(a), a Equipe do Livro ou o Secretário(a) de Educação deverá aprovar o cadastro do professor ao Portal do Livro.
- ✓ Quando aprovado o cadastro, o professor receberá um e-mail com a notificação.

#### Quase lá!

√ Sucesso Você receberá um e-mail de notificação quando a sua solicitação de acesso for aprovada.

Fechar

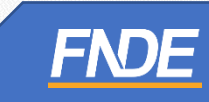

#### **APROVANDO O CADASTRO DO**

#### **PROFESSOR**

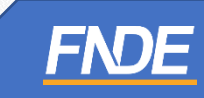

- ✓ O(a) Diretor (a), Coordenador(a), a Equipe do Livro e o Secretário(a) de Educação visualizarão no Sistema PNLD Digital todas as escolas que solicitaram acesso à obra na íntegra.
- ✓ Clique no ícone , (três tracinhos) >> **''Notificações'' >> Solicitações de Usuários** para liberar o acesso do professor.

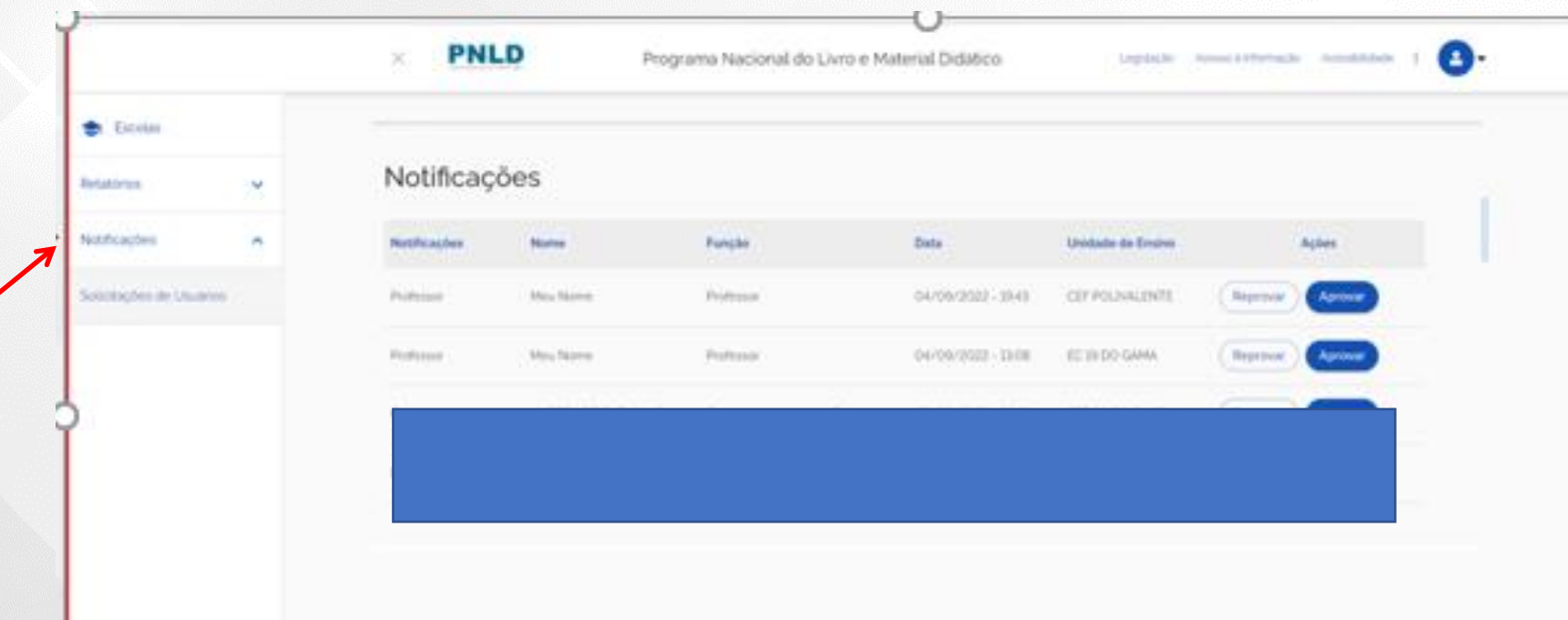

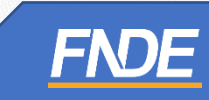

✓ Clique em "Solicitação de Usuários" para **Aprovar ou Recusar** as solicitações.

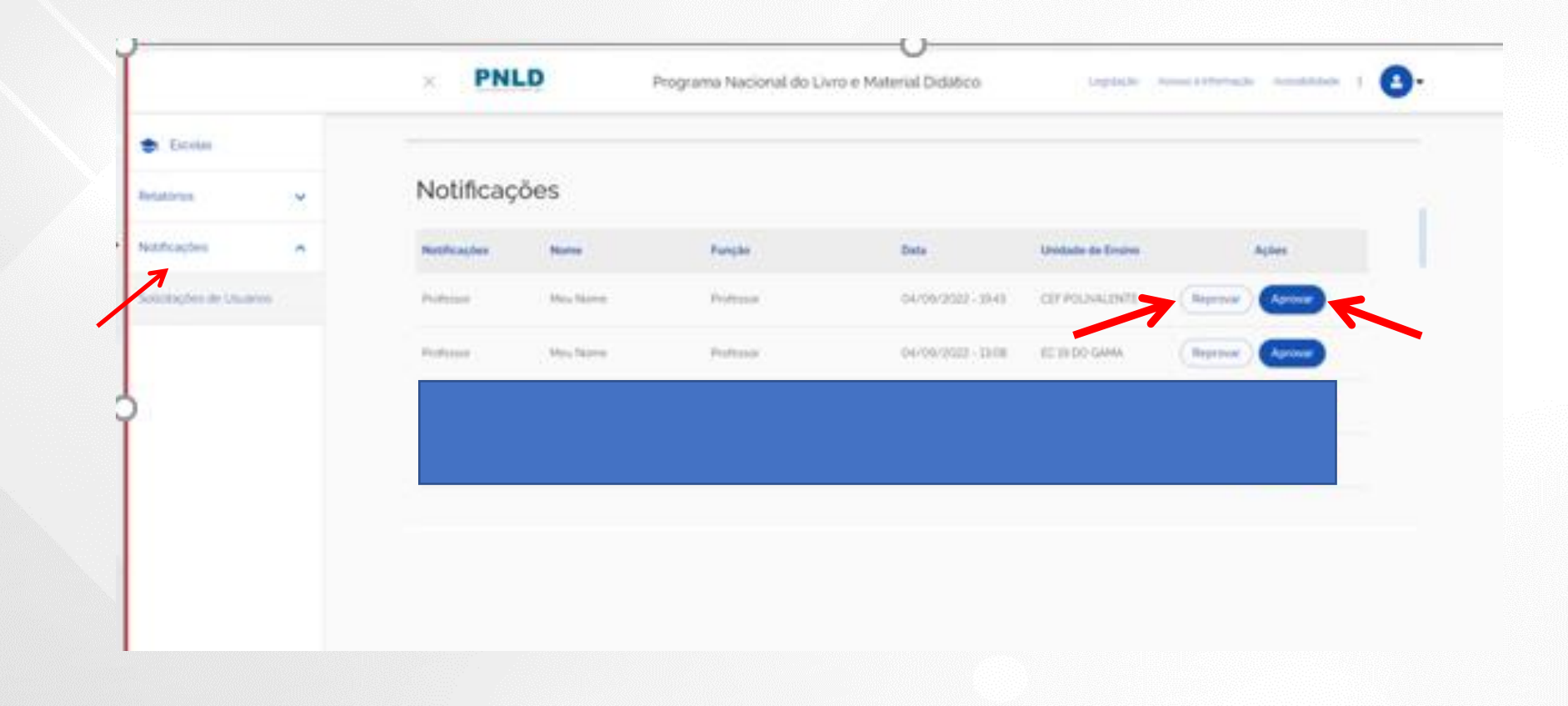

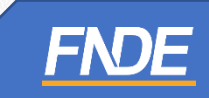

#### **ACESSANDO A OBRA NA ÍNTEGRA**

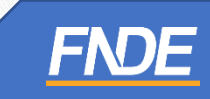

- ✓ Como acesso liberado pelo gestor da escola, o professor poderá visualizar a obra na íntegra.
- ✓ Ao acessar o Guia, clicar em ACESSE O LIVRO, o professor poderá selecionar e visualizar a obra que deseja visualizar.

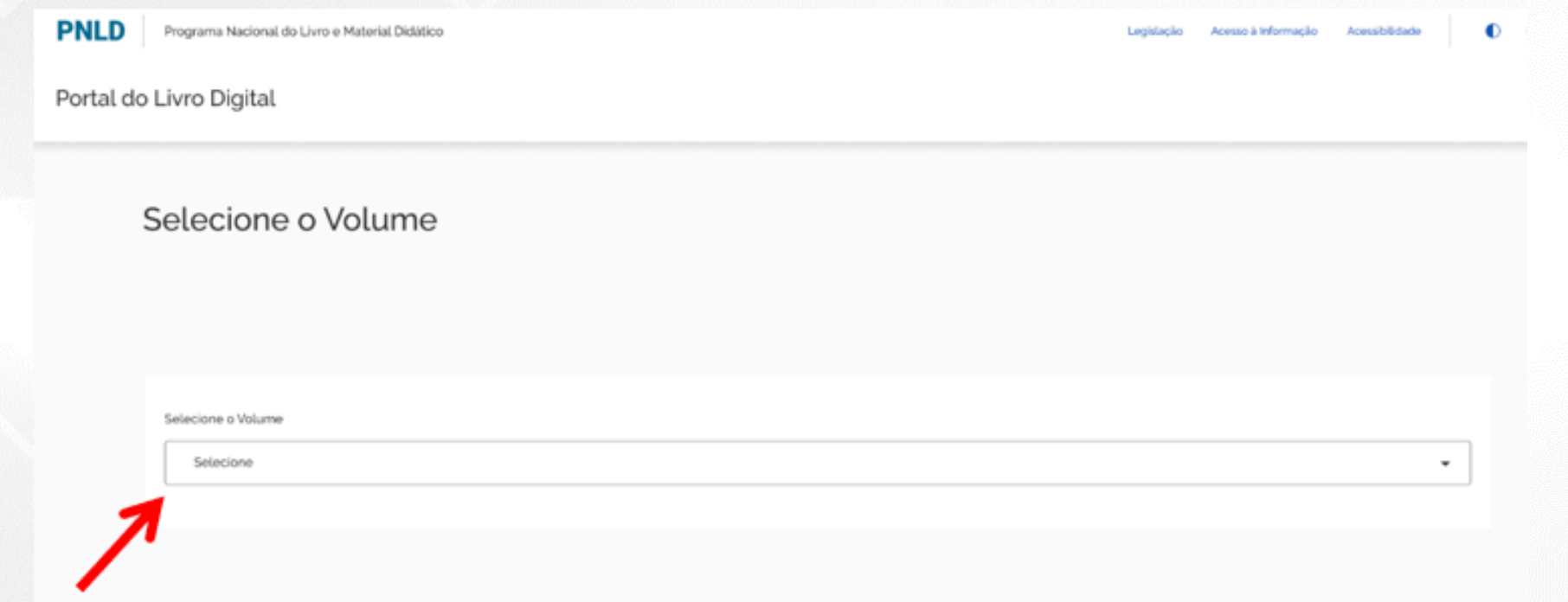

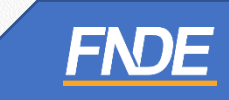

✓ Ao finalizar o download, a obra poderá ser visualizada.

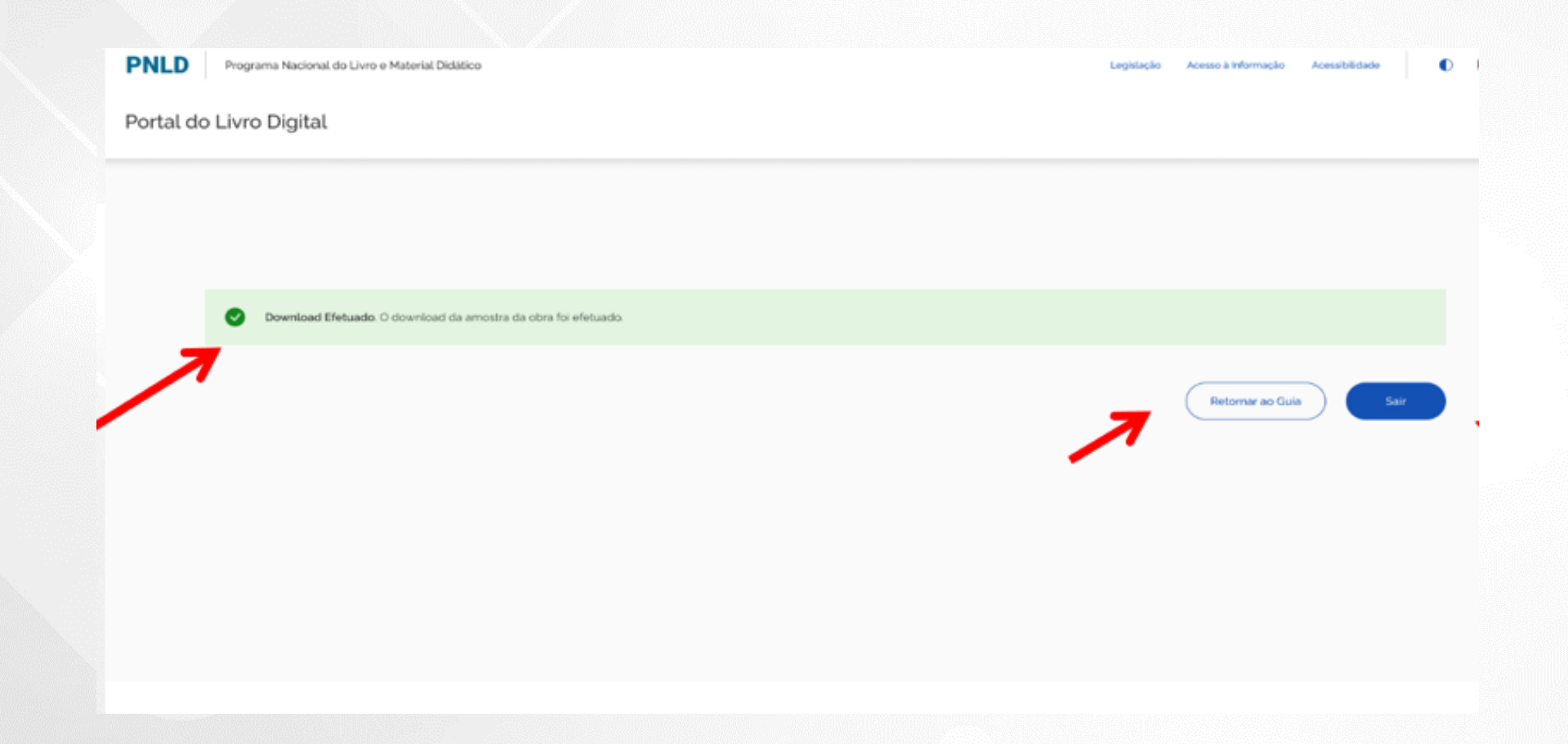

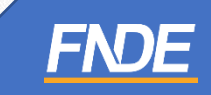

#### **IMPORTANTE!**

- ✓ Os comunicados sobre a escolha serão encaminhados para o e-mail cadastrado no PDDE Interativo. É importante mantê-lo atualizado.
- ✓ Informações sobre o Programa do Livro e do Material Didático estão disponíveis em <https://www.gov.br/fnde/pt-br/acesso-a-informacao/acoes-e-programas/programas/programas-do-livro> .
- ✓ Dúvidas: [livrodidatico@fnde.gov.br](mailto:livrodidatico@fnde.gov.br)

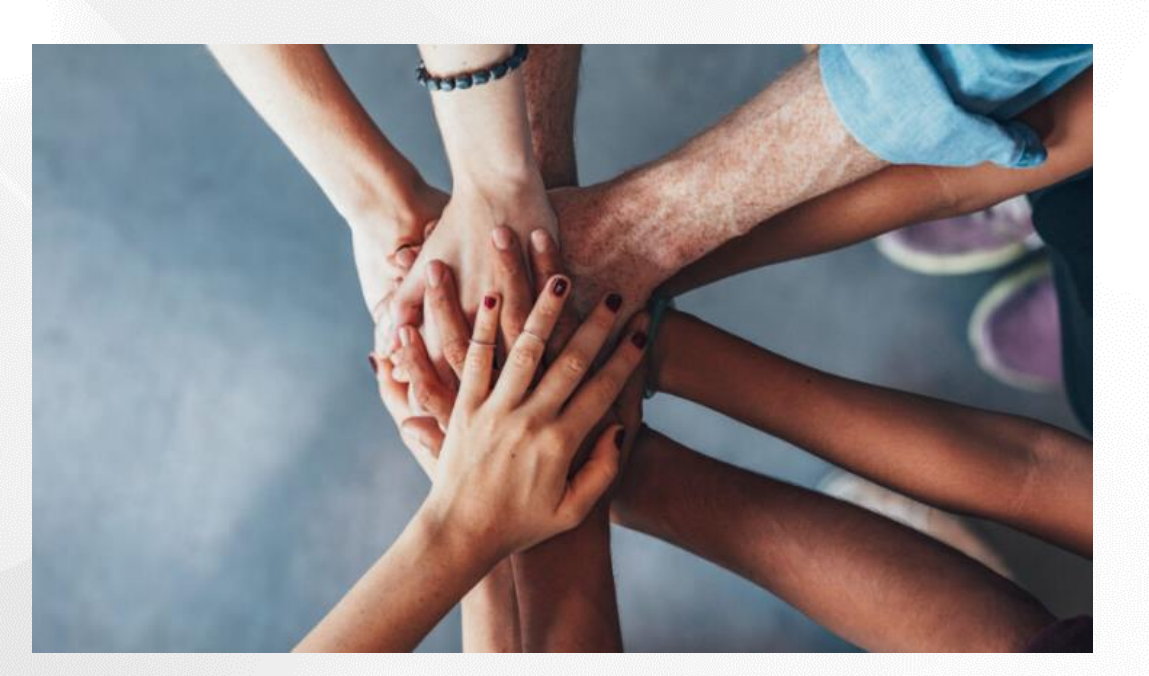

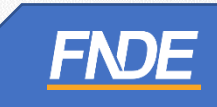